### **DOLLAR GENERAL** Quick Note: Self-Service Password Reset

## **Overview**

This Quick Note outlines the process to reset network passwords for system applications. In order to access the Self-Service Password Reset, you must first create a profile registration (See Quick Note: Online Profile Registration).

# Step 1 - User Name

Enter your enter your Domain (network) user name (e.g. jdoe). User Name

# Step 2 - Security Questions

Enter answers for the security questions provided during Profile Registration. For example:

What city were you born in?

#### ............

# Step 3 - Password Reset Options

The following information will display on the next page.

Domain User Name: jdoe Name: John Doe Title: Manager EID: 0123456 Dept: 00001 Dept Desc: Store Operations

Select action you wish to perform.

- Reset and synchronize all Account Passwords
- Reset one or more Account Password(s)
- Unlock Account(s)

# Enter and confirm your new password.

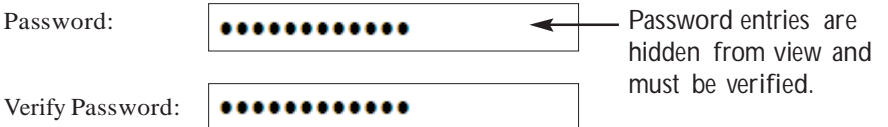

Password Tips:

Avoid WEAK passwords. Examples of weak passwords include "Turner1", "Password1", "Monday09", etc.

Specific things to avoid in passwords include:

- Company-specific terms(Dollar General, Integrity Place, Turner, etc.)
- Words found in a dictionary (English or foreign)

Step 4 Self-Service Password Reset

- Slang words
- Names or titles
- Personal information (birthdays, social security numbers, ATM PINs)
- Guessable letter or number patterns (aaabbb1, 123abc1)

# What company did you first work for?<br>
Password Complexity Rules:<br>
Password Complexity Rules:

Passwords expire every 90 days, cannot be reused within 10 rotations, and must meet Defined Complexity Requirements (click hyperlink).

A password that fails to meet the criteria or has previously been used will prompt the user to re-enter a different password.

Continued on Next Page

### **DOLLAR GENERAL** Quick Note: Self-Service Password Reset

#### Continued from previous page

## Step 5 - Password Reset Results

The following message will display on the next page.

Password Reset results for JOHN DOE (jdoe)

The Self-Service Password Reset Process is complete. Please close your browser window or click the "Logout" button to end your session.

Please Click HERE to return to the Dollar General main page.

To end the session, take one of the following actions:

- Click the logout button to log out and return to the username and password logon.  $\boxed{\bullet}$  logout
- Click the Next Action button to return to the Password Reset Option Screen (See Step 3). **Next Action**
- Click the HERE hyperlink to return to the Dollar General main page.

NOTE: Self-Service Password Reset may require installation and acceptance of ActiveX control from Courion Corporation.

### Click the image or HERE for user instructions.

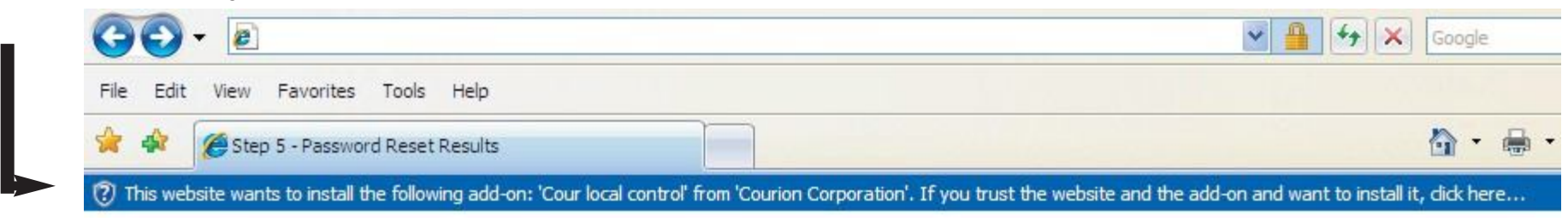